## **Come registrarsi su ATC Gestione Caccia**

Per potersi registrare come utente sul sito [atc-mc2.gestioneungulati.e-lios.eu](http://atc-mc2.gestioneungulati.e-lios.eu/) è necessario seguire i seguenti passi:

1. Collegarsi al sito e fare click sul pulsante "Login", posizionato in alto a destra.

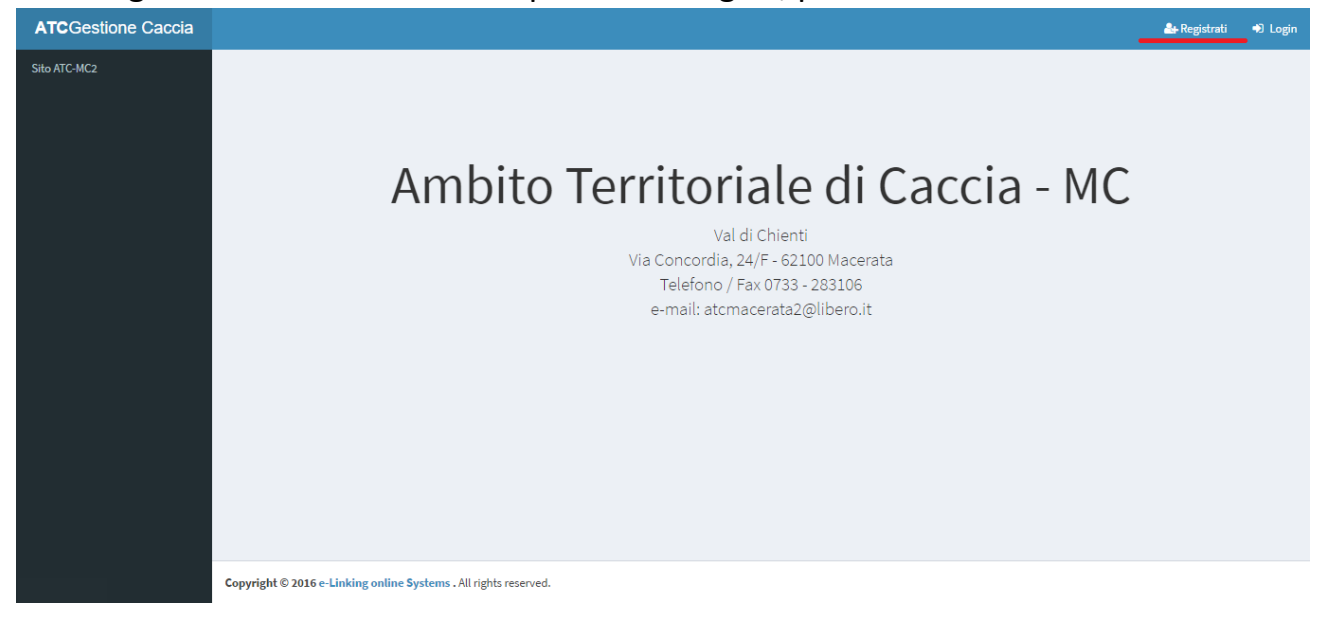

2. Una volta entrati nella pagina di registrazione, avrete una schermata simile:

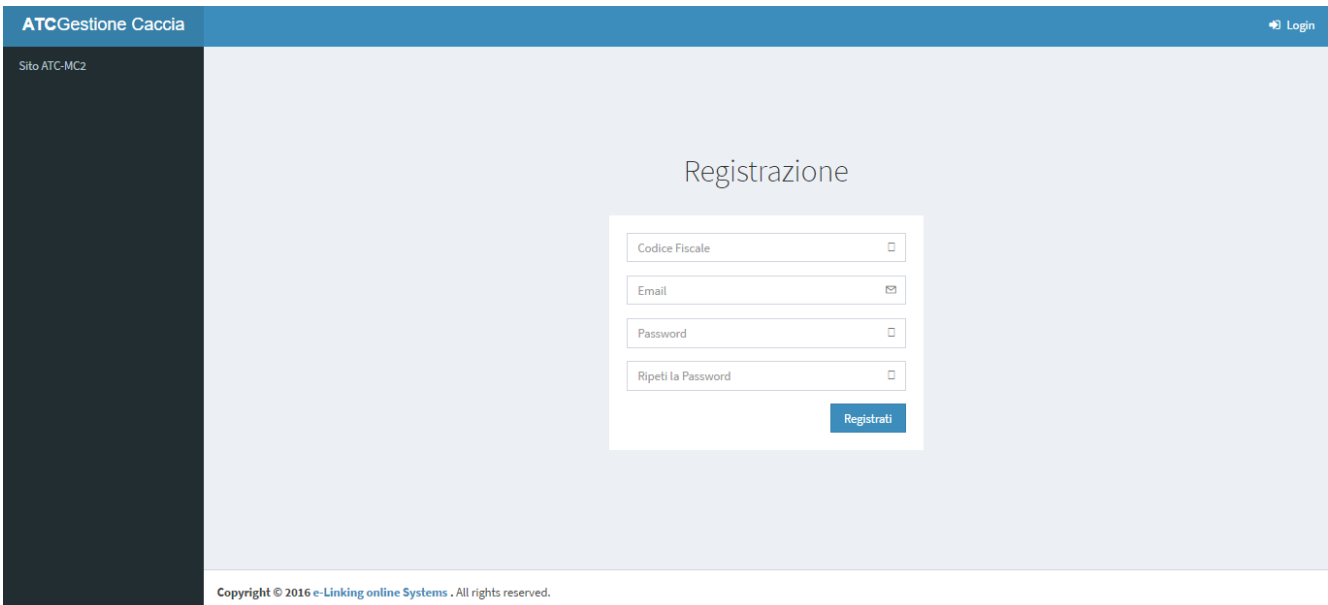

Qui dovrete inserire le vostre credenziali:

- Codice Fiscale
- Email
- Password

Come noterete, c'è un altro campo chiamato "Ripeti password", questo deve essere riempito con la stessa password che avete inserito nel campo superiore.

Una volta fatta questa operazione, fate click sul pulsante "Registrati". Se tutto è andato a buon fine, vi comparirà questa schermata:

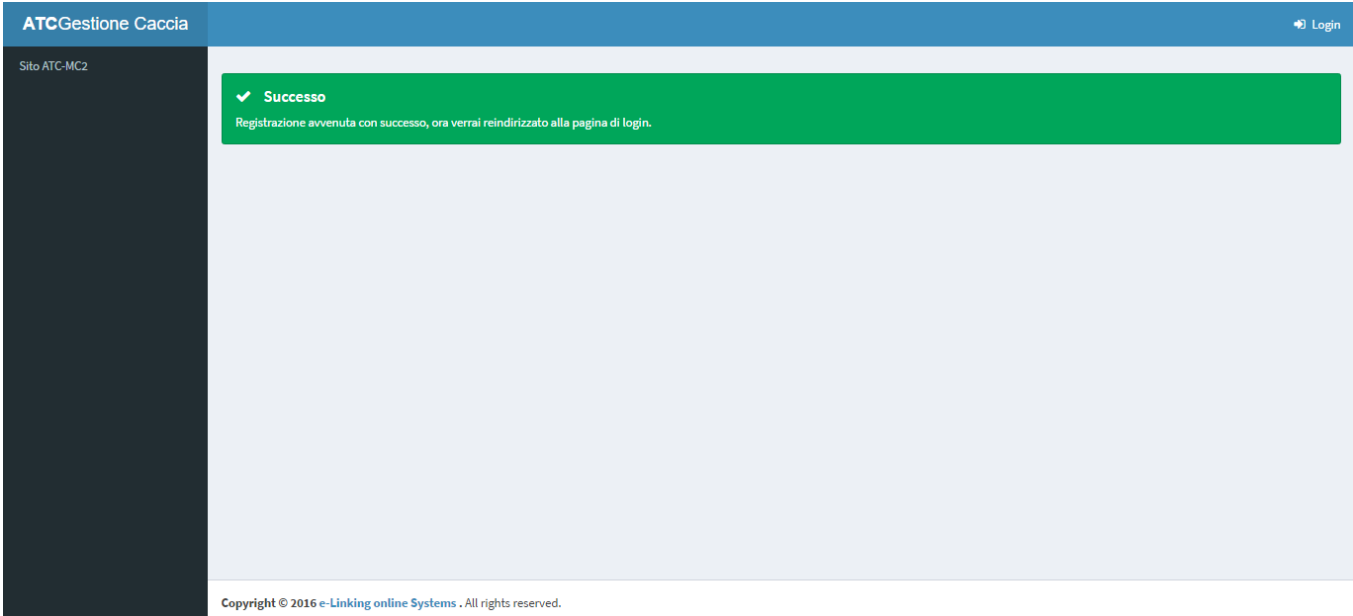

Dopo essere stati reindirizzati alla pagina di login, potrete accedere al sito scrivendo negli appositi campi, la mail e la password che avete scelto.

## **Se ci sono problemi:**

## **D: Quando inserisco le credenziali mi dice "Questo utente risulta già registrato"**

R: Significa che la registrazione è già stata fatta e non è necessario rifarla, quindi è possibili fare il login.

## **D: Mi dice che il mio codice fiscale non è presente nel database**

R: Significa che non siete autorizzati a registrarvi con il vostro codice fiscale e quindi dovete chiedere alla ATC di Macerata di aggiungervi - [http://www.atc-mc2.it](http://www.atc-mc2.it/) Una volta che sarete stati aggiunti potrete registrarvi.